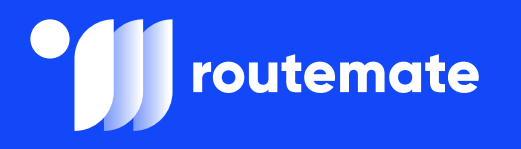

#### **User Manual**

# **RouteMate Guidebook**

This document contains a comprehensive step-by-step guide covering ELD installation and connection, the procedure in case of an inspection, the possible malfunction scenarios, and what to do in such situations.

*Thank you for choosing RouteMate! We wish you safe rides!*

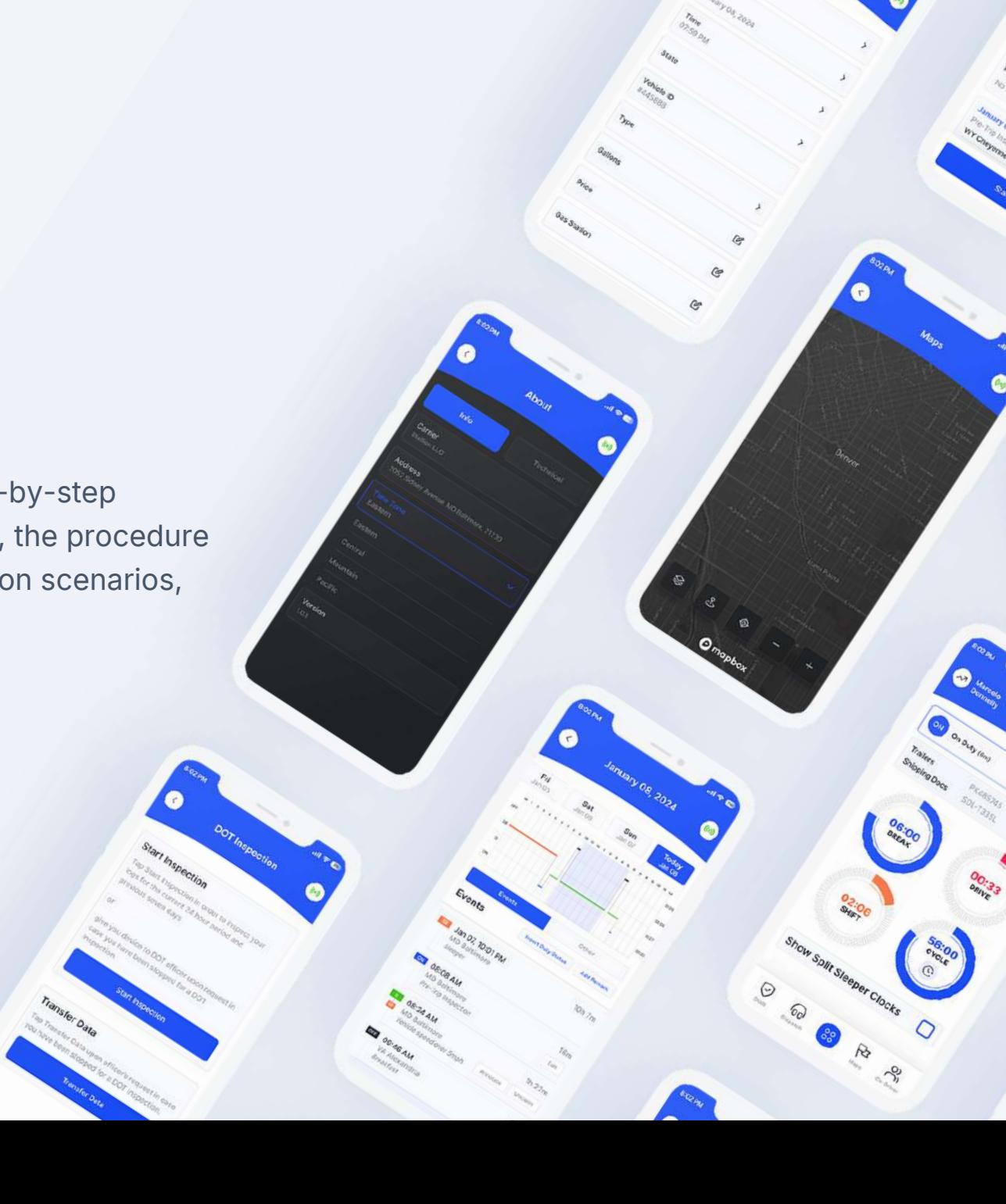

#### **ELD Installation & Connection**

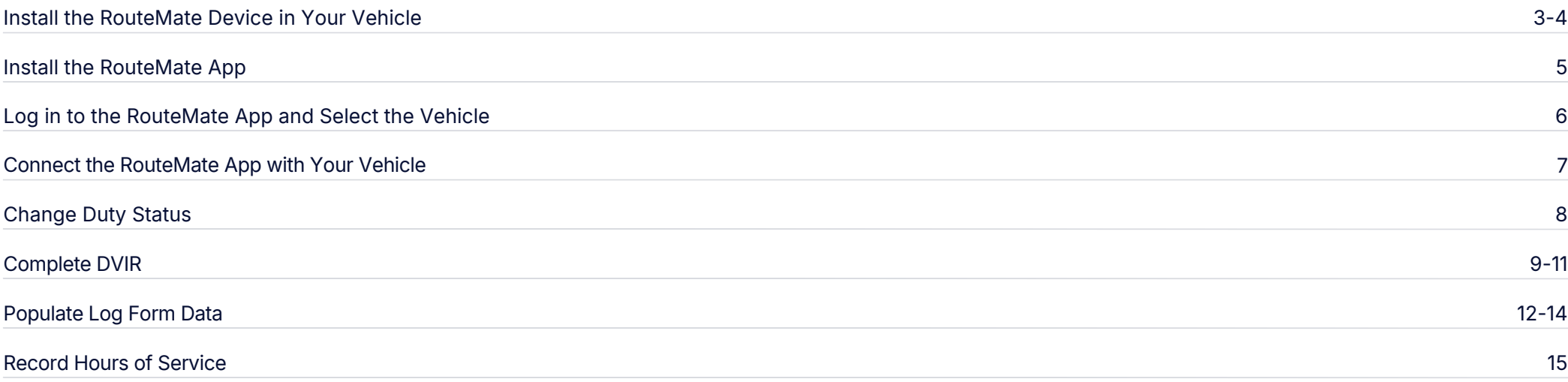

### **DOT Inspection DOT Inspection Process**

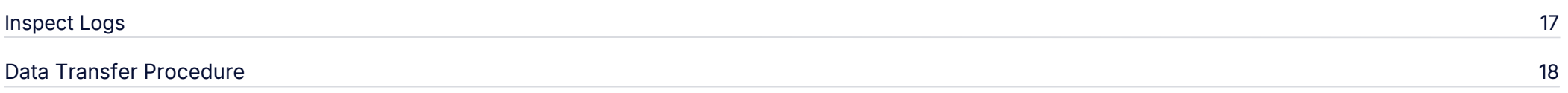

# **Malfunction and Data Diagnostic Events**

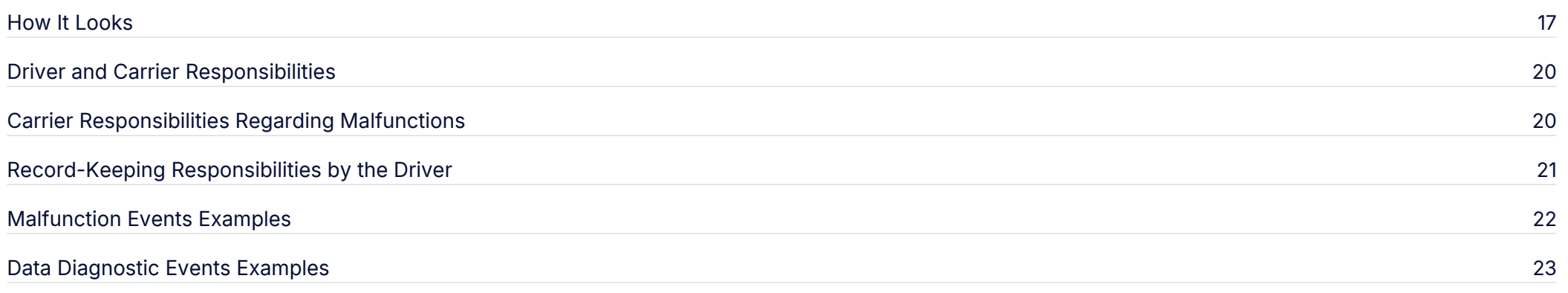

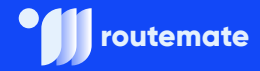

#### **ELD Setup**

# **ELD Installation and Connection**

In just a few simple steps, you'll finish with the ELD setup and be ready to go!

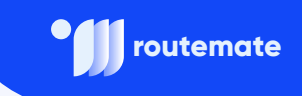

# **Install the RouteMate Device in Your Vehicle**

Firstly, it's important to install the device properly. Keep in mind that your engine should be off while doing this.

**2.**

With the engine off, locate the diagnostic port inside the vehicle. It is located in one of the four places shown in the picture below.

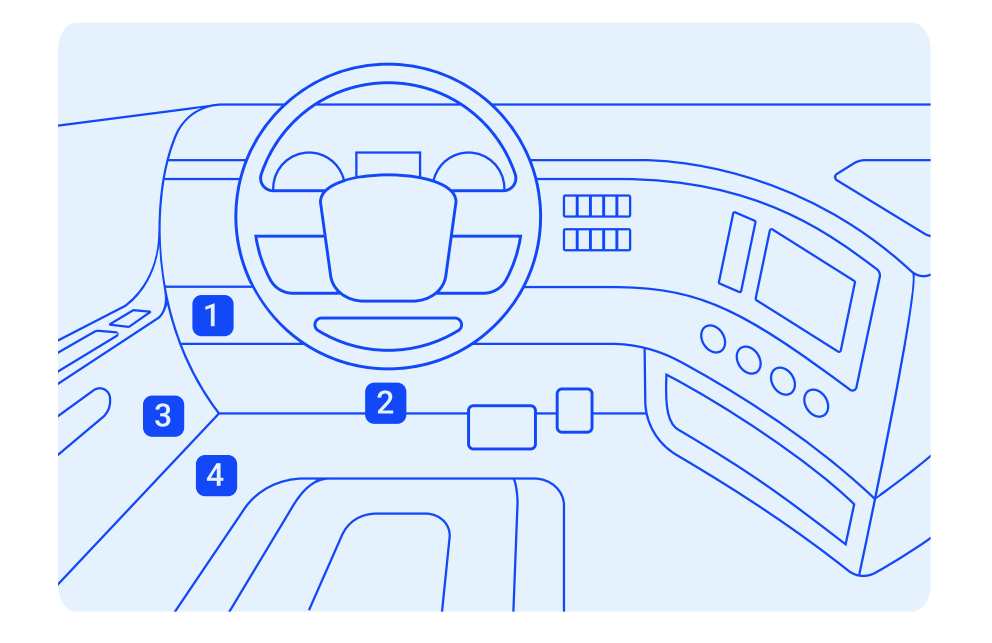

Attach the device to the diagnostic port of the vehicle.

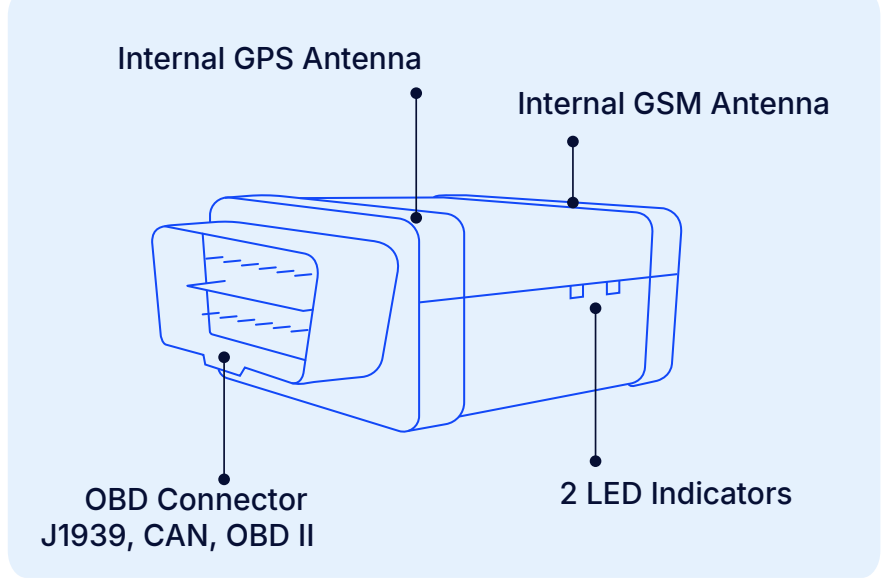

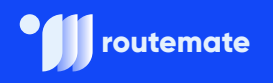

**3.**

Once the device is installed, ensure the device is working properly, as evidenced by a green LED light blinking. The green light starts blinking after a GPS & Cellular connection is initiated.

Securely mount your device in a location where there are no electrical components nearby. This will help prevent potential issues like device interference and GPS signal disruption. We recommend placing the ELD device in a visible area with a clear and unobstructed view of the sky, as shown in the image below.

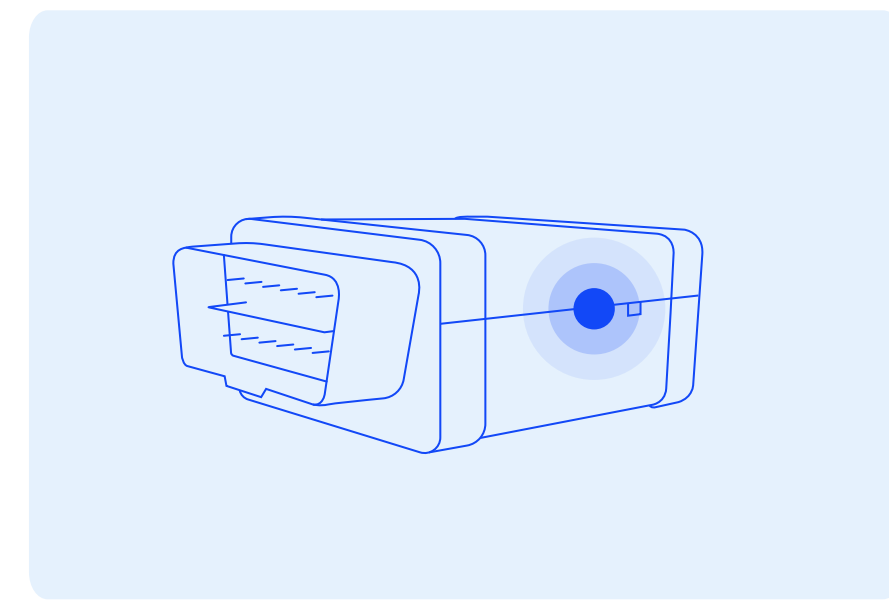

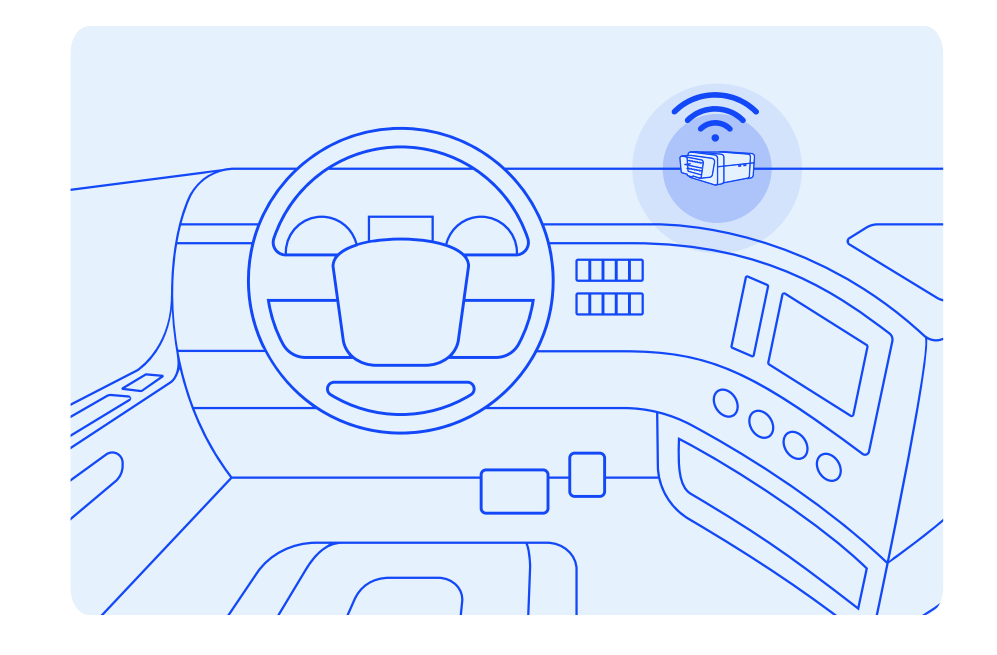

**IMPORTANT:** Please follow the above-mentioned instructions. Otherwise, you risk ELD device interference and GPS disruption, creating problems with the signal. Do not put an ELD device under the dashboard under any circumstances.

**4.**

**Install the RouteMate App**

For Android phones and tablets, download the **RouteMate** app from the Google Play Store.

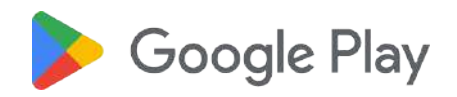

For iPhones and iPads, download the **RouteMate** app from the App Store.

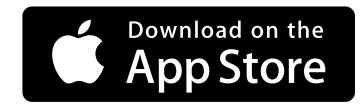

Open the **RouteMate** App.

**3.**

**1.**

**2.**

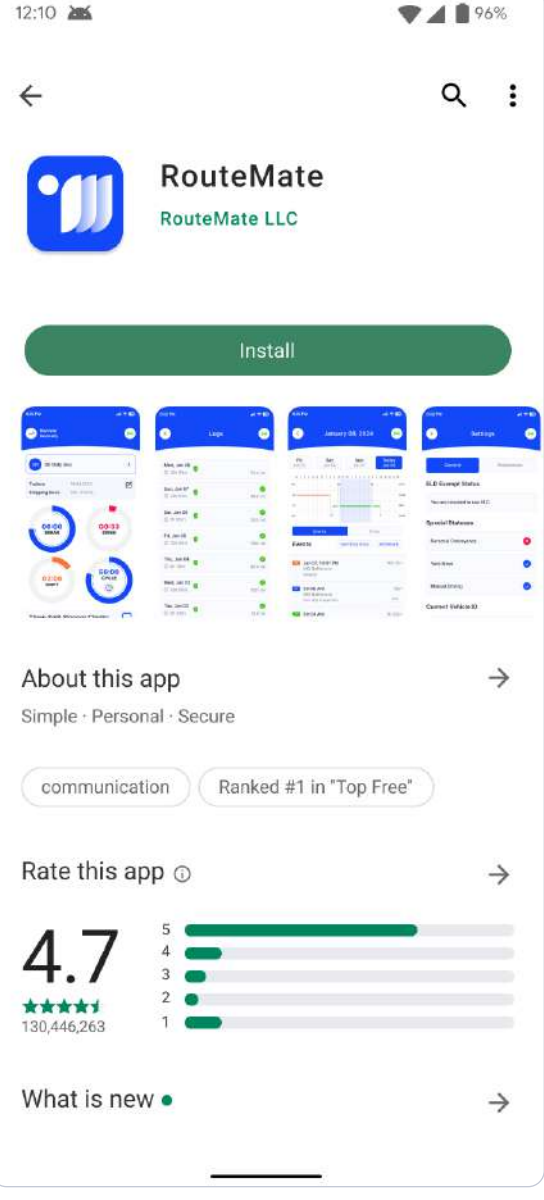

09:47  $m \approx m$ < Search **RouteMate** RouteMate LLC 凸 **GET** 98k RATINGS AWARDS AGE RATING  $\frac{d}{dx}$  Editors' 4.9  $9+$ Apps Years Old Ent 02 PM 02 PM  $\mathbf{d} \cdot \mathbf{r}$ Marcelo<br>Donnelly  $(d=0)$ Mon, Jan 08 On Duty (6m)  $\,$ **© 10h 59m** Trailers PK485745  $\mathcal{O}$ Sun, Jan 07 **Shipping Docs** SOL-T335L © 13h 01m Sat, Jan 06  $\bullet$ **© 7h 55m** 00:33 06:00 BREAK DRIVE Fri, Jan 05 O **© 13h 00m** Thu, Jan 04 © 8h 10m 56:00 02:06 CYCLE Wed, Jan 03 SHIFT **5 10h 08m** Tue, Jan 02 **32h 24m Show Split Sleeper Clocks** U Mon. Iso.O.L. Ē  $\mathbf{E}$  $\alpha$ 4 ♨ Today Games App Arcade Search

# **Log in to the RouteMate App and Select the Vehicle**

Please read the login instructions in the email we sent you. If you don't have the login details yet or have forgotten them, please contact your carrier administrator.

Enter your login details and tap **LOG IN.**

Select your vehicle from the list, or search for one and tap **ACCEPT.**

**3.**

**1.**

**2.**

After accepting the vehicle you will be prompted to the main Dashboard page.

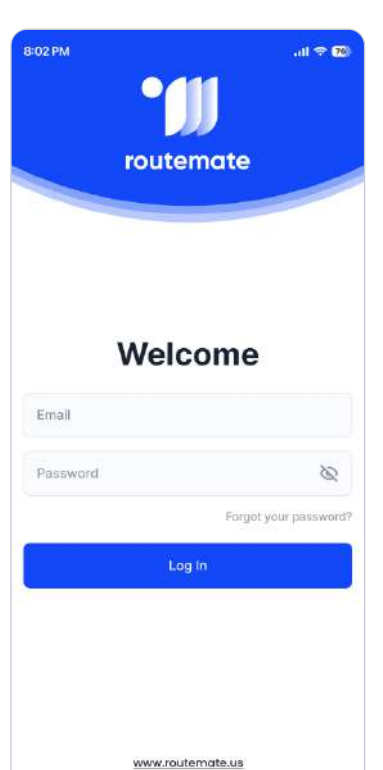

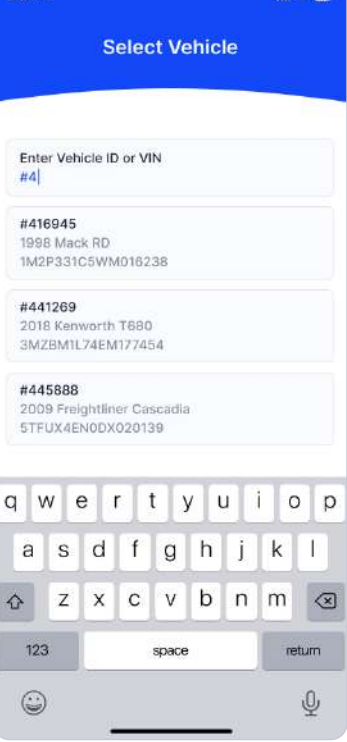

 $\mathbf{u} \approx \mathbf{m}$ 

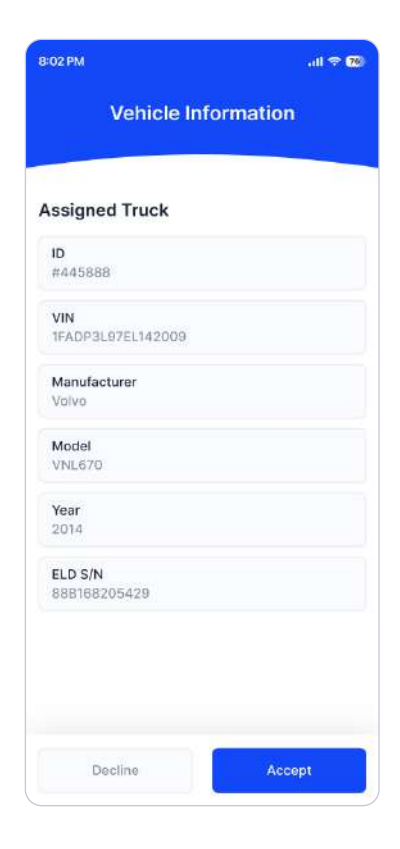

#### **Installation & Connection routemate**

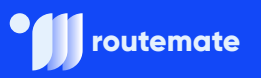

### **Connect the RouteMate App with Your Vehicle**

After successfully logging in and selecting the vehicle, the Dashboard page will open. On this page, you will see the Connection Button  $(\omega)$ 

**1.**

Tap the **Connection Button** to connect to your vehicle. The device will attempt to connect to the selected vehicle via Bluetooth. The button will change from red to orange to mark the pairing process.

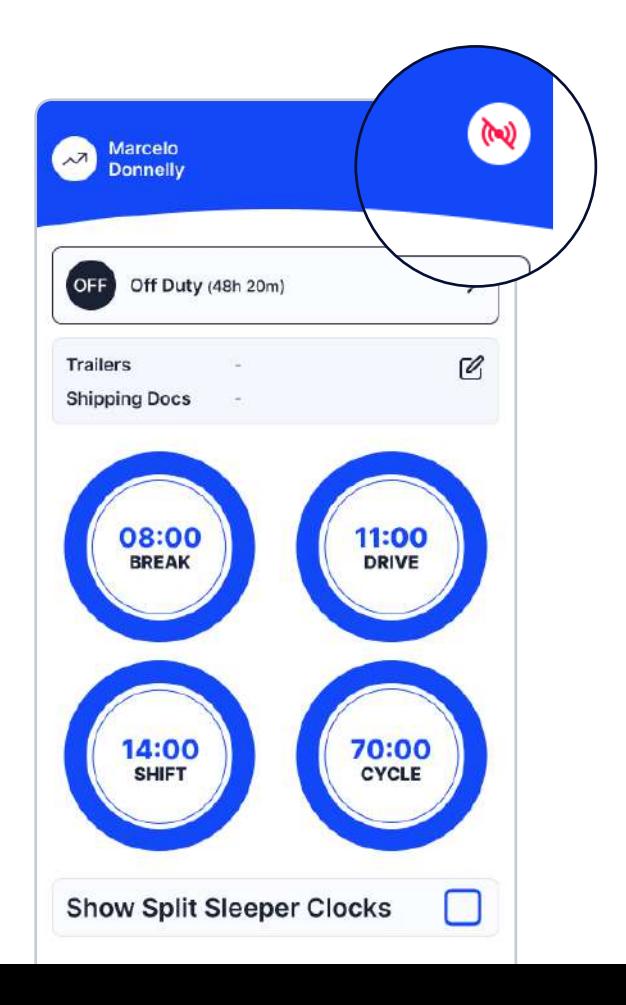

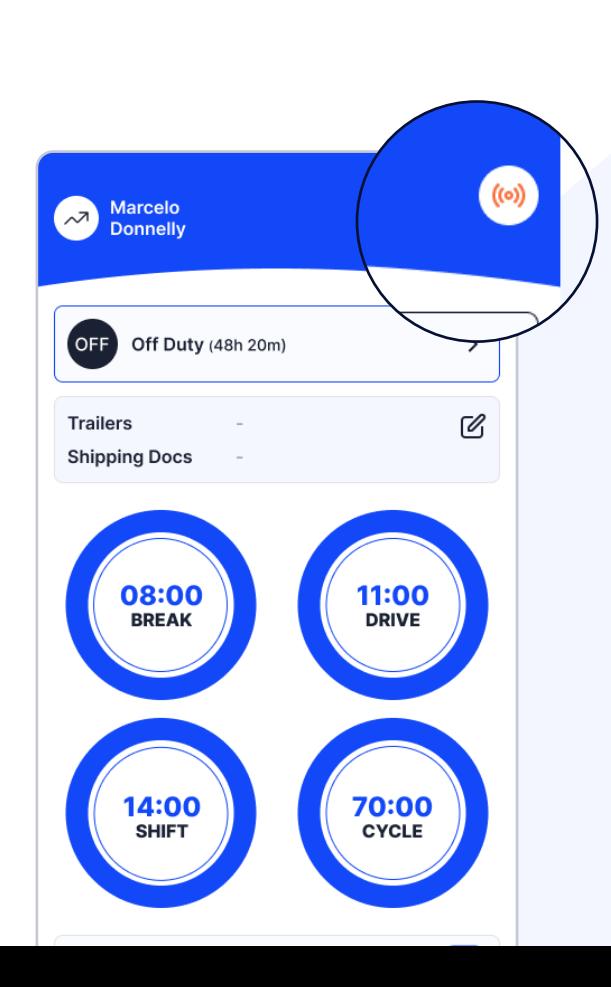

Please ensure that Bluetooth is enabled on your device before you connect to the **RouteMate** app.

**2.**

An icon  $\left(\omega\right)$  will appear in the header section upon successful connection.

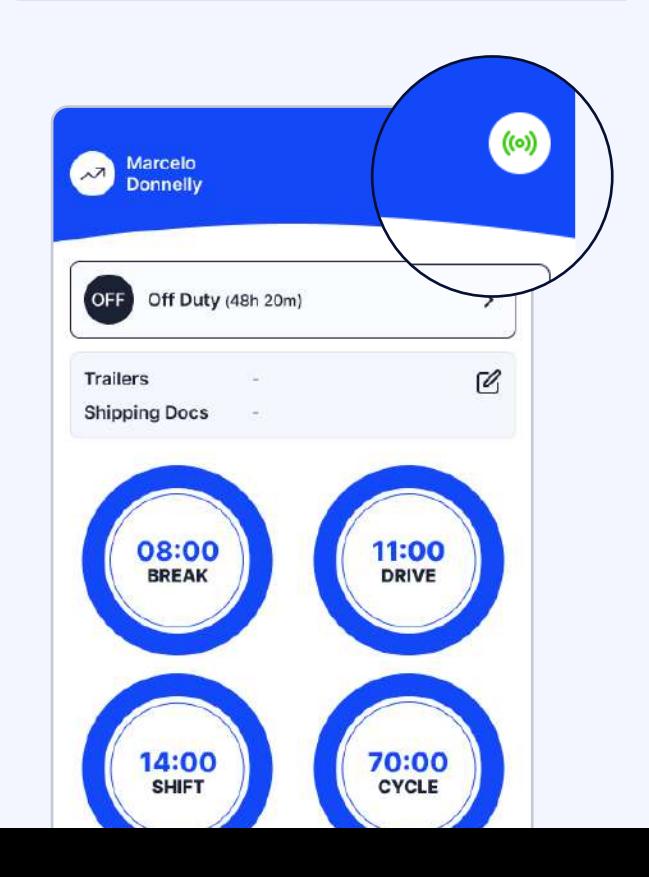

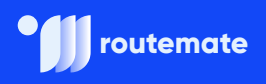

# **Change Duty Status**

**1.**

**2.**

**3.**

To begin driving, please switch your status to '**On Duty**'**.** This can be achieved by navigating to the Dashboard page where you will see the **Status bar**.

Tap on status bar to view all statuses.

Select "On Duty" status, and enter your location along with the notes. **Tap Confirm**.

Your duty status will be updated.

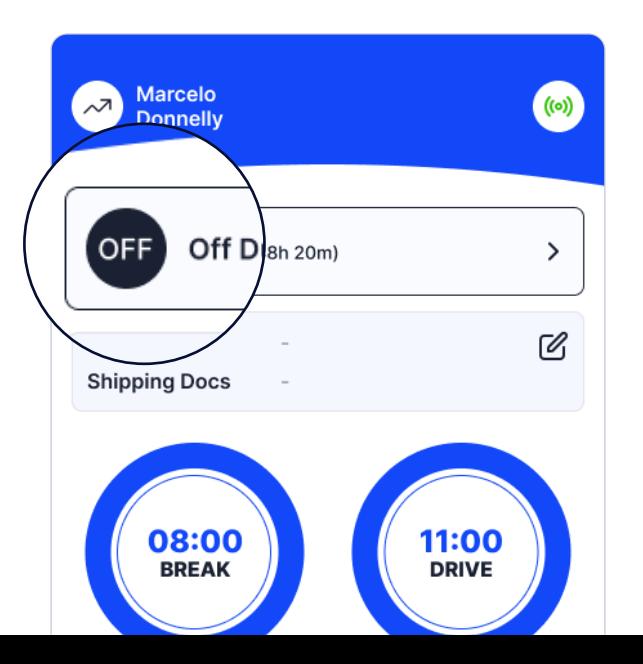

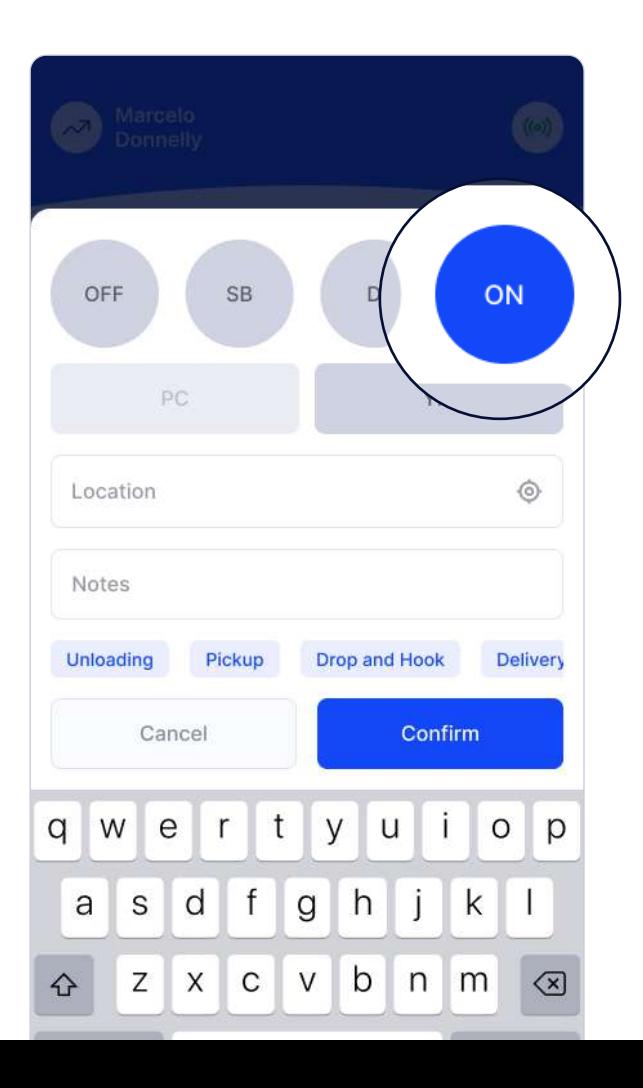

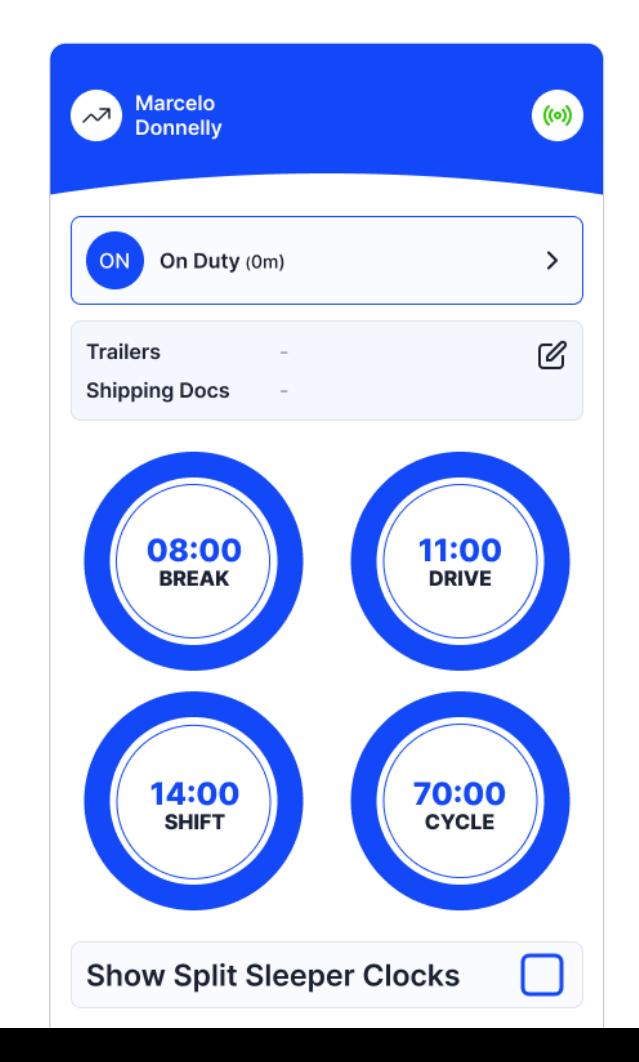

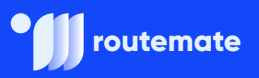

# **Complete DVIR**

**1.**

After successfully logging in and selecting the vehicle, the Dashboard page will open. On this page, you will see the Connection Button

From the **DVIR** view, tap Start Inspection.

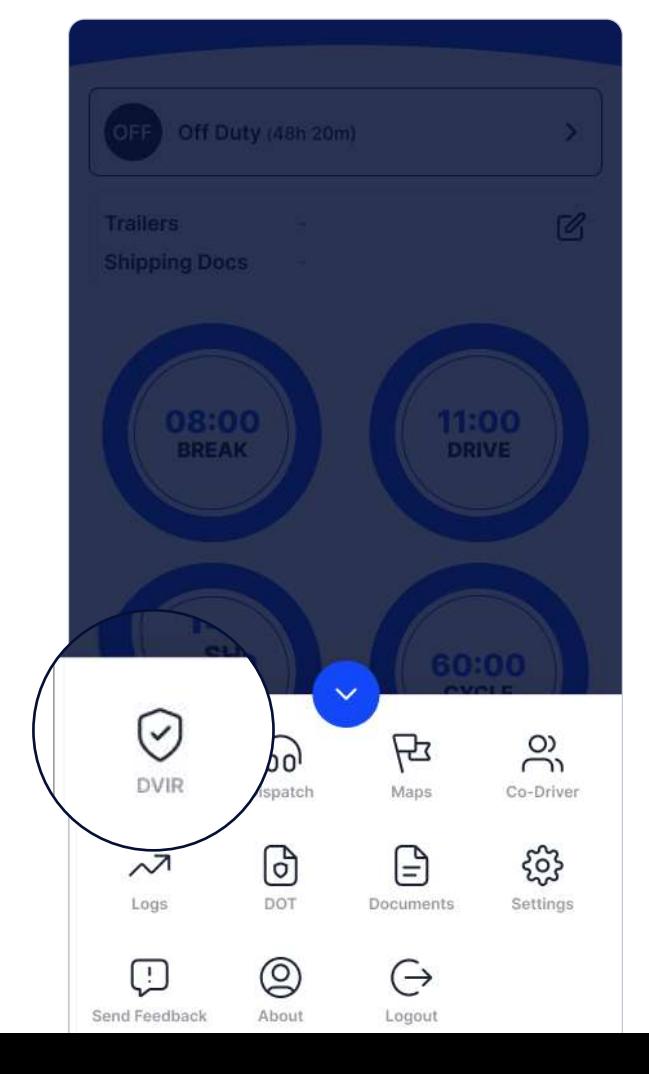

If you are in Off Duty or Sleeper Berth status, you will be prompted to change to On Duty status. Pre-trip is selected by default.

Note: If this is your first ride, you won't see the list of previous inspections

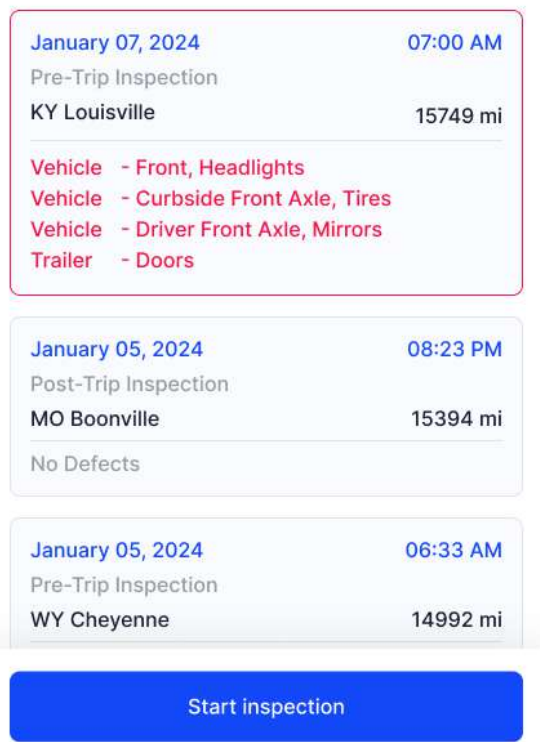

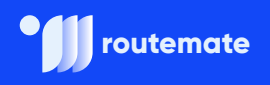

**2.**

Tap **Add/Remove Defect** under Vehicle Defects and review each item from the list against your vehicle.

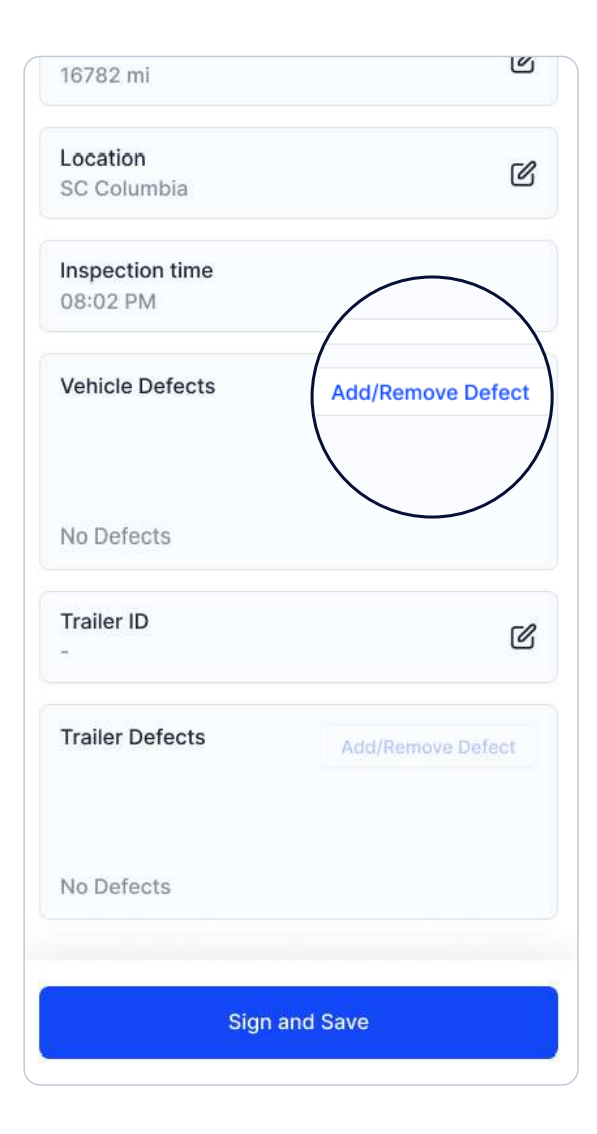

**3.** If you identify a defect, select the appropriate item from the list, enter a comment, and attach a photo. Then, tap **Save**.  $\Box$  Fog Lights □ Marker Lights □ Engine Compartment  $\Box$  Fluids  $\Box$  Belts  $\Box$  Hoses  $\bigcap$  Compressor  $\Box$  Brakes  $\Box$  Steering  $\Box$  Suspension  $\Box$  Windshield Curbside Front Axle  $\rightarrow$ Save

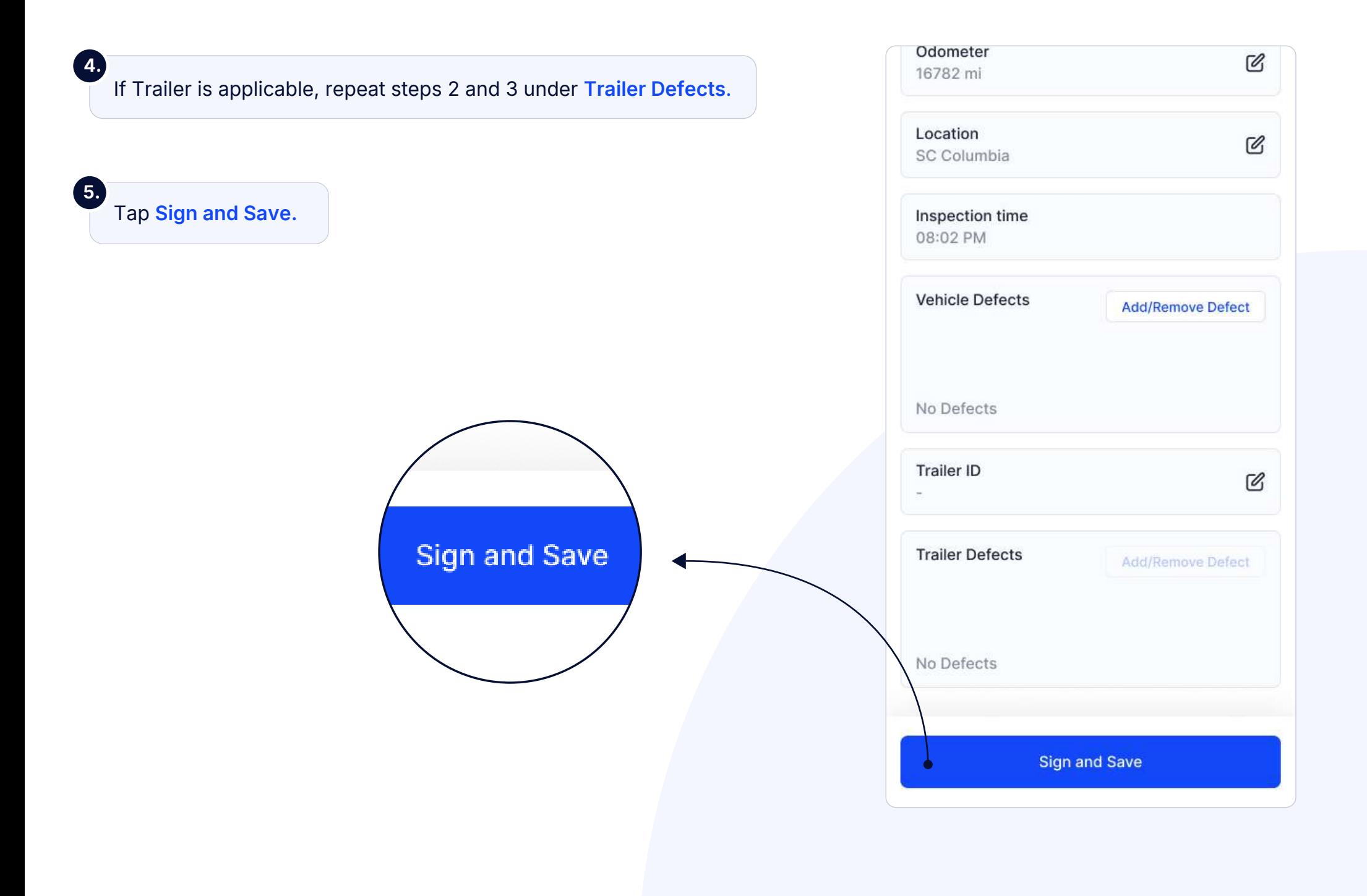

# **Populate Log Form Data**

Select the **Trailers/Docs** button  $\mathbb{C}$  from your Dashboard to add the Trailers/Shipping Docs number.

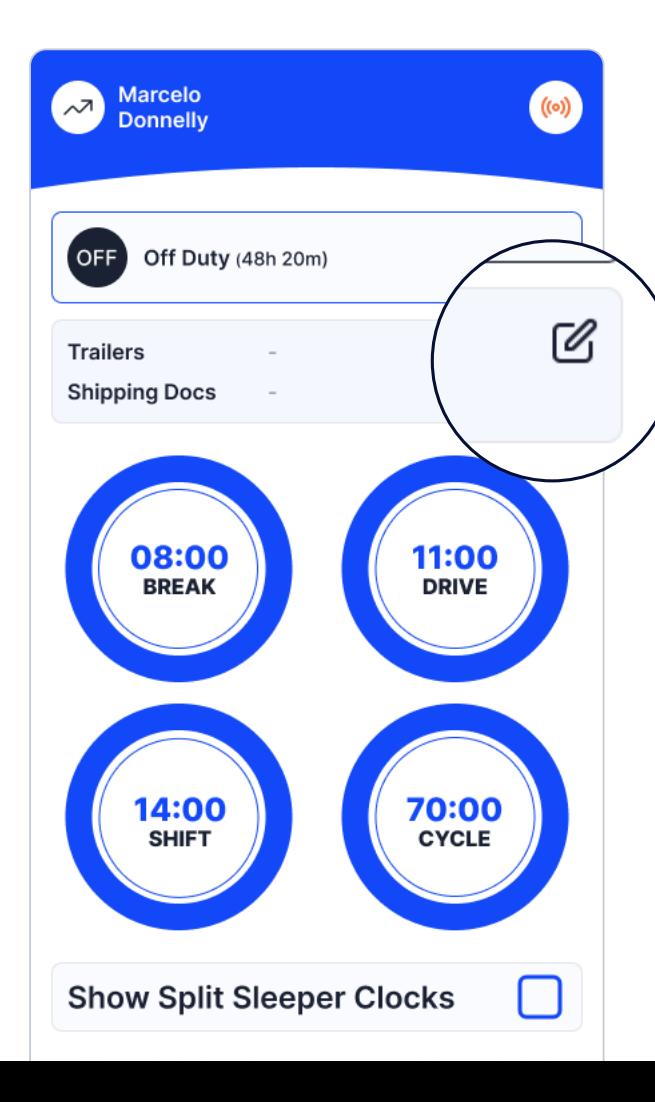

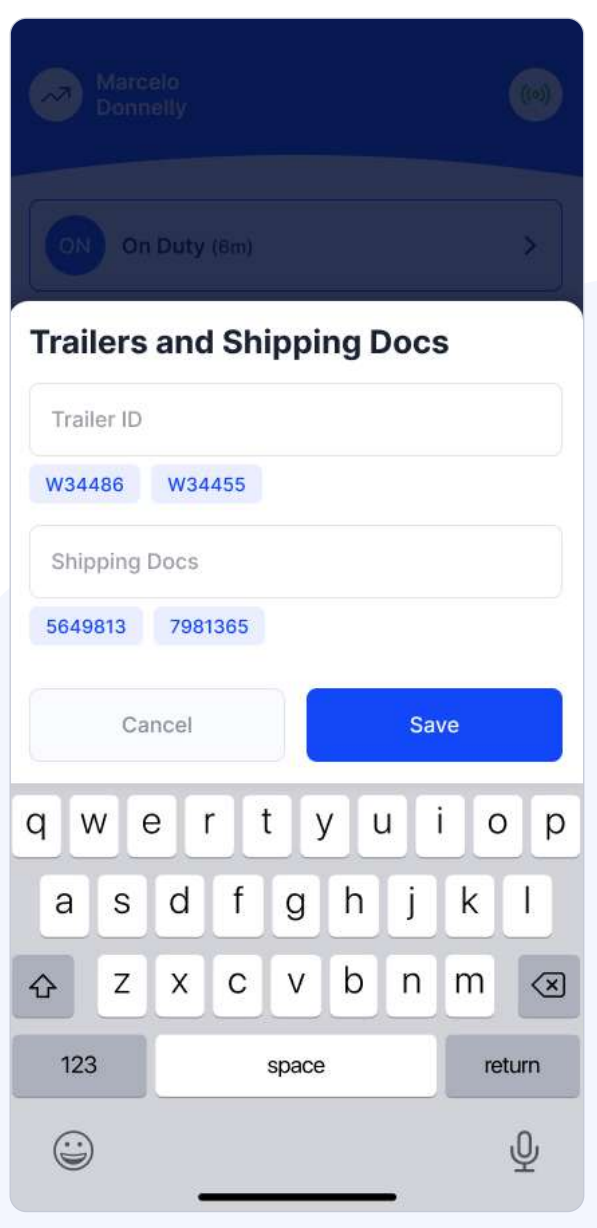

**Trailers/Shipping** Docs are also available through the **Logs** folder. Here are the steps you should follow:

From your **Dashboard** view, tap the  $\frac{88}{100}$  icon.

Select **Logs. 2.**

**1.**

Tap the log at the top of the list. **3.**

内  $\odot$  $\circ$  $(00)$  $\begin{bmatrix} 0 & 0 \\ 0 & 0 \end{bmatrix}$ ىپ **DVIR** Dispatch Maps Co-Driver

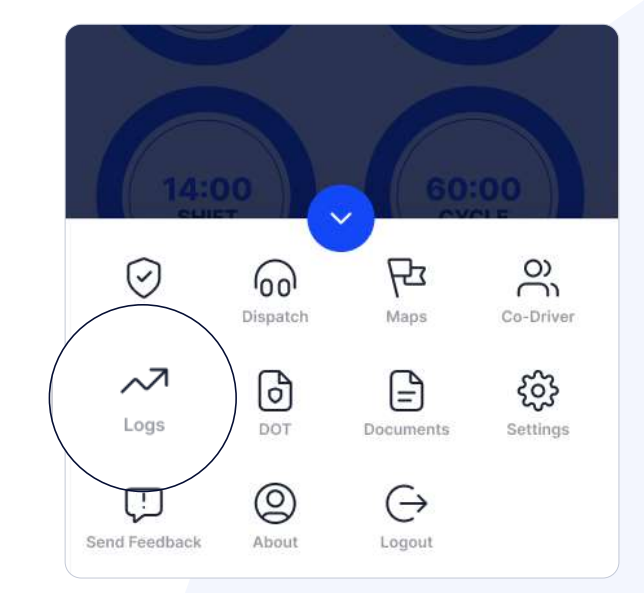

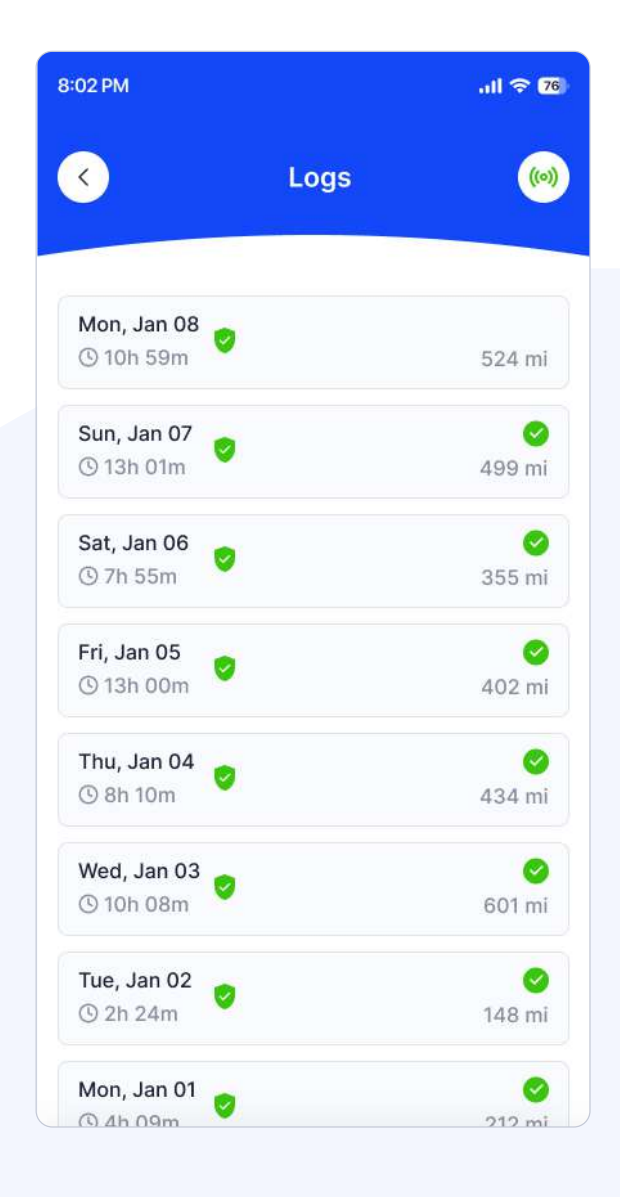

**4.**

Tap Other to see the **Trailers and Shipping Docs** field.

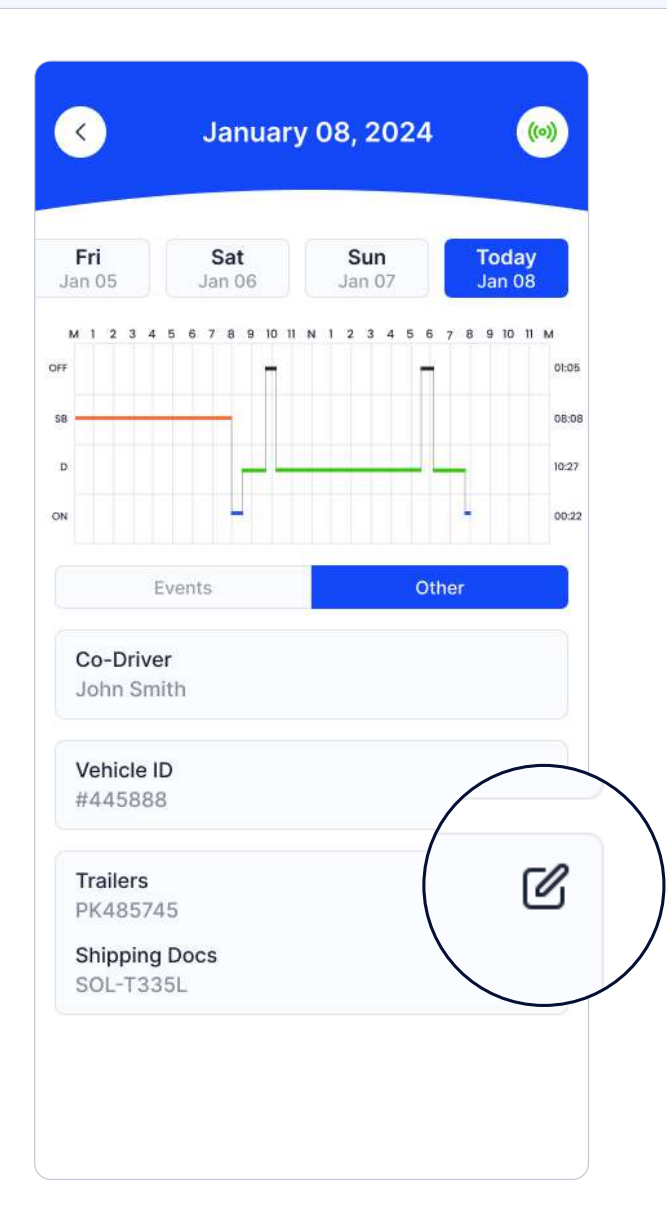

#### **Ready to Drive!**

Once you've completed all of the pre-trip tasks in this section, you're ready to drive. When your vehicle is moving at 5 MPH or greater, your duty status will automatically switch to Driving, in accordance with the ELD mandate.

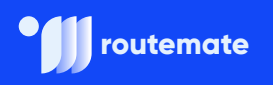

# **Record Hours of Service**

**1.**

**2.**

When your vehicle reaches 5 MPH or greater, **RouteMate**  indicates that the vehicle is In Motion, and your duty status will automatically change to Driving.

When the vehicle stops (0 MPH), it's considered Stationary.

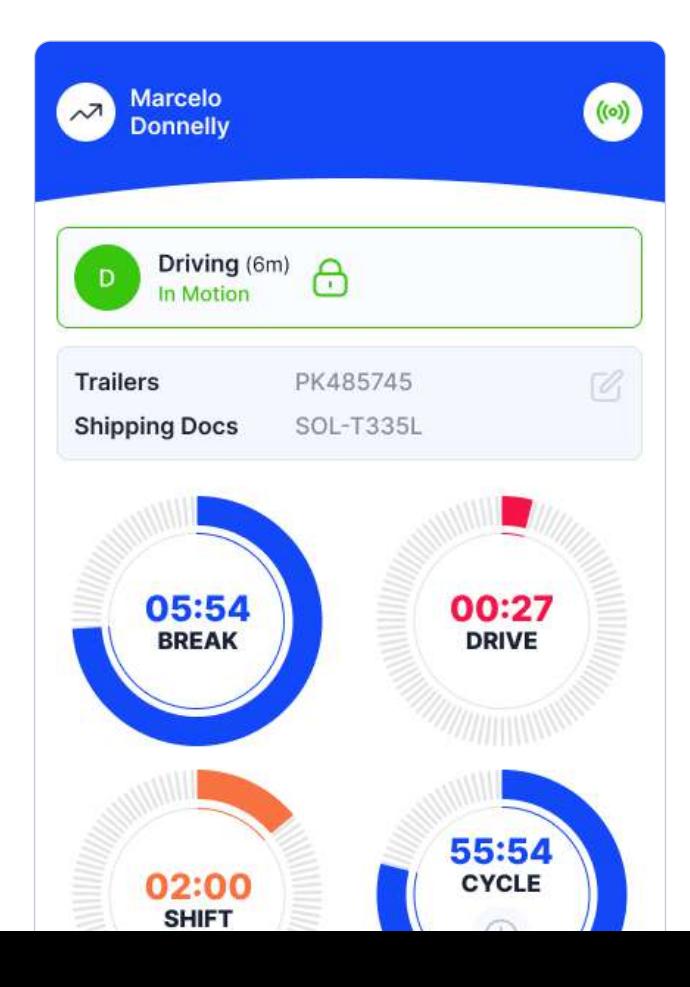

You can change your duty status by tapping the Driving and selecting another duty status.

**3.**

**4.**

If your vehicle remains Stationary for five minutes, you will be asked if you want to change your duty status. If you ignore this question, your duty status will be changed to On Duty.

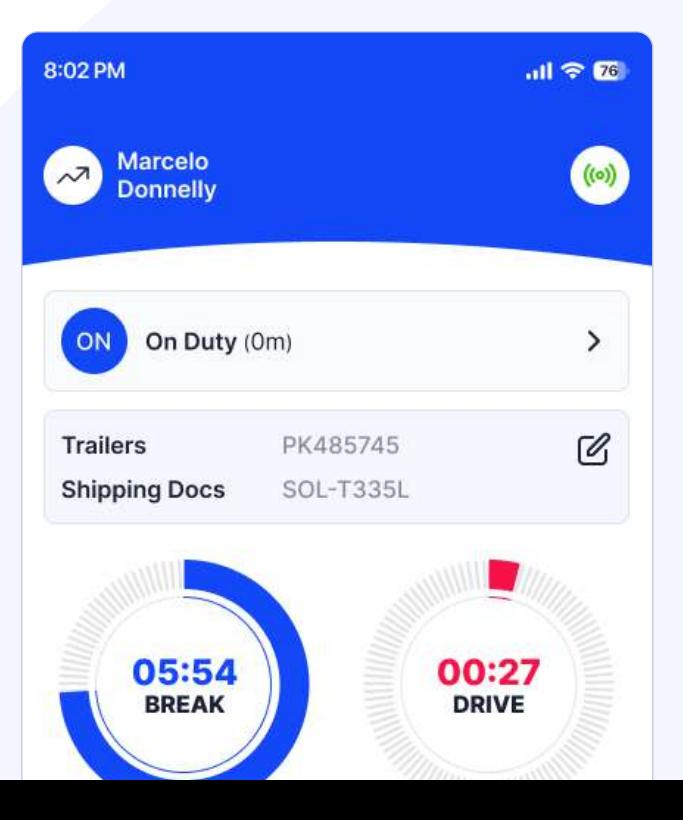

**DOT Inspection**

# **DOT Inspection Process**

Every DOT inspection consists of several steps necessary to conduct it in a proper way. Follow them carefully and submit the output file successfully.

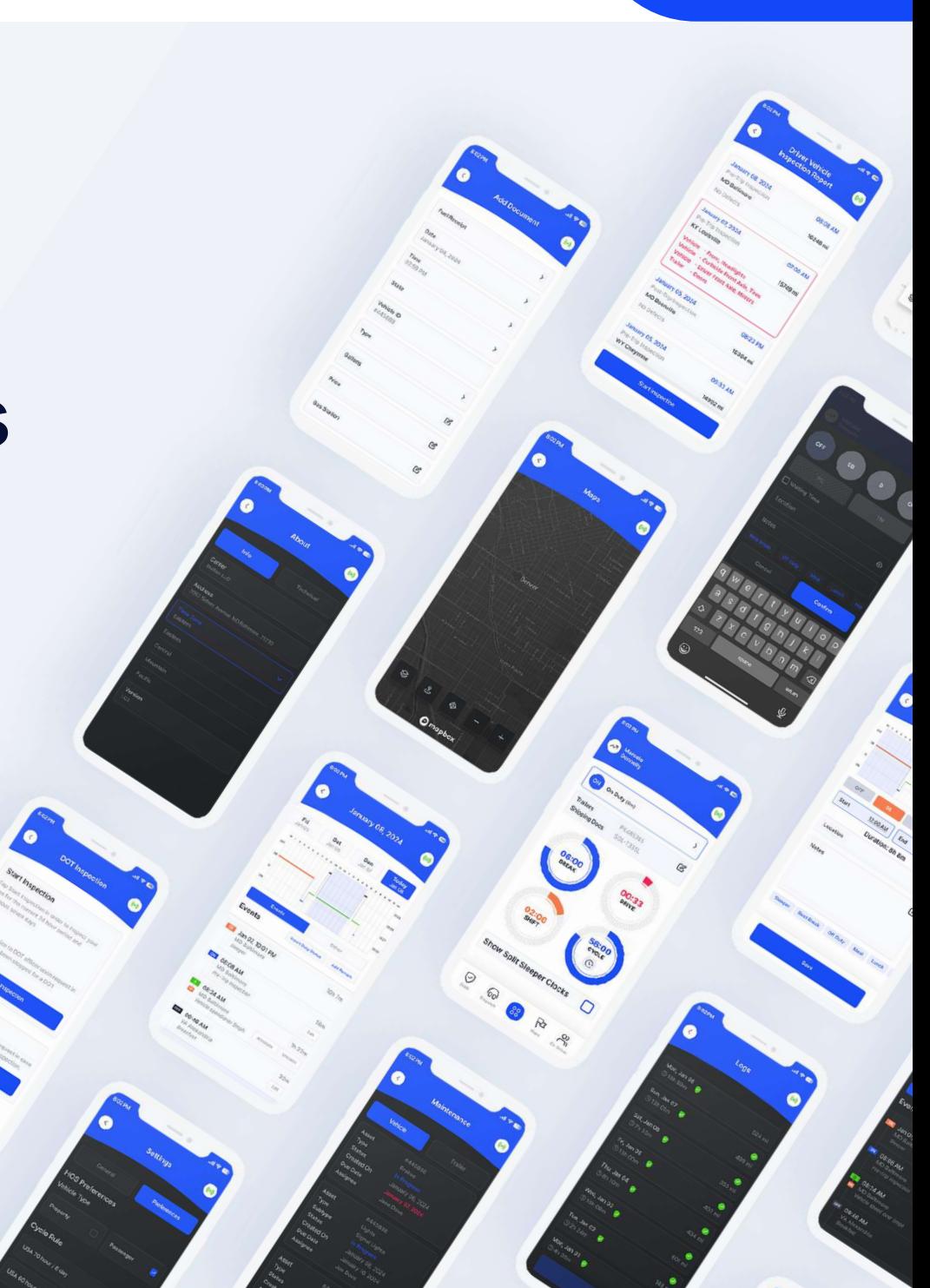

#### **DOT Inspection Process routemate routemate routemate routemate routemate**

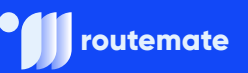

#### **Inspect Logs**

When an officer asks for your logs, tap **Start Inspection** and the logs for the last seven days will appear on the screen.

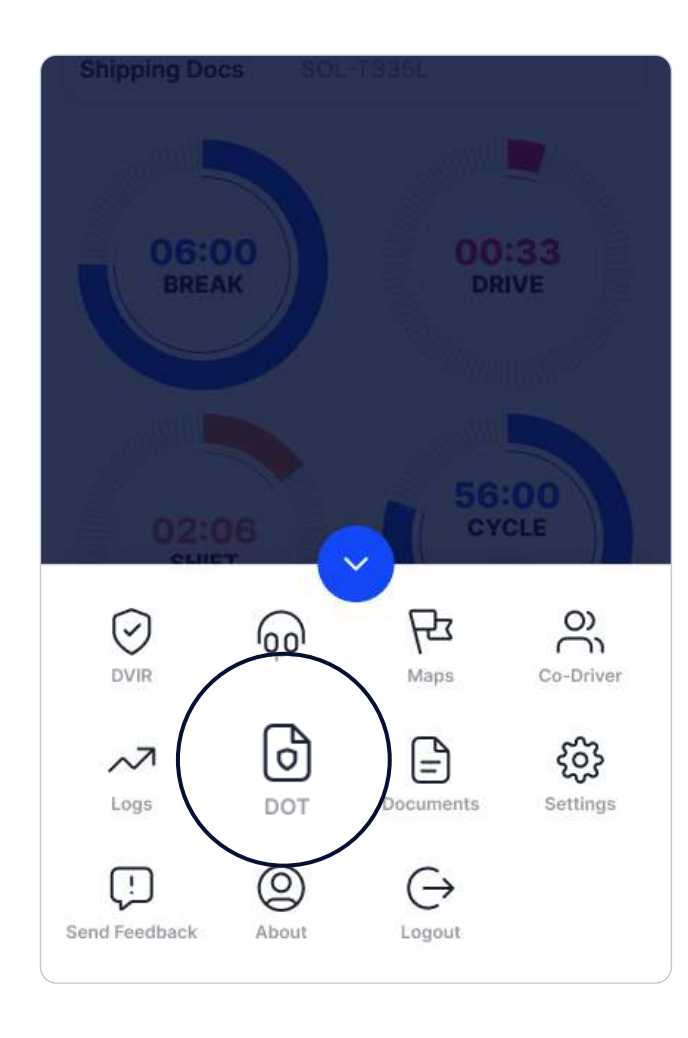

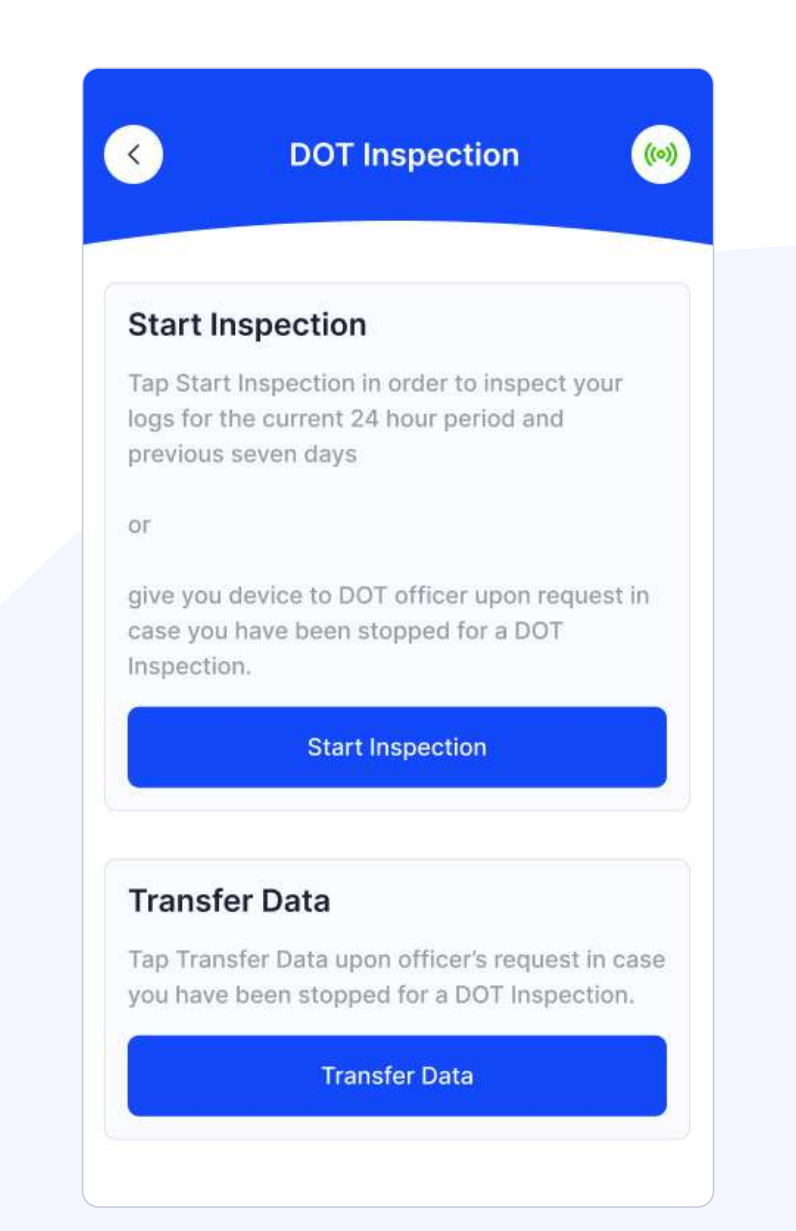

### **Data Transfer Procedure**

**1.**

**2.**

**3.**

If the officer asks for the output file, tap **Transfer Data**  to send the file via web service or email.

#### **Transfer Data**

Tap Transfer Data upon officer's request in case you have been stopped for a DOT Inspection.

**Transfer Data** 

Select **Web Service or Email** transfer method.

When a DOT officer provides the Output File Comment, enter it in the text box.

Tap **Send. 4.**

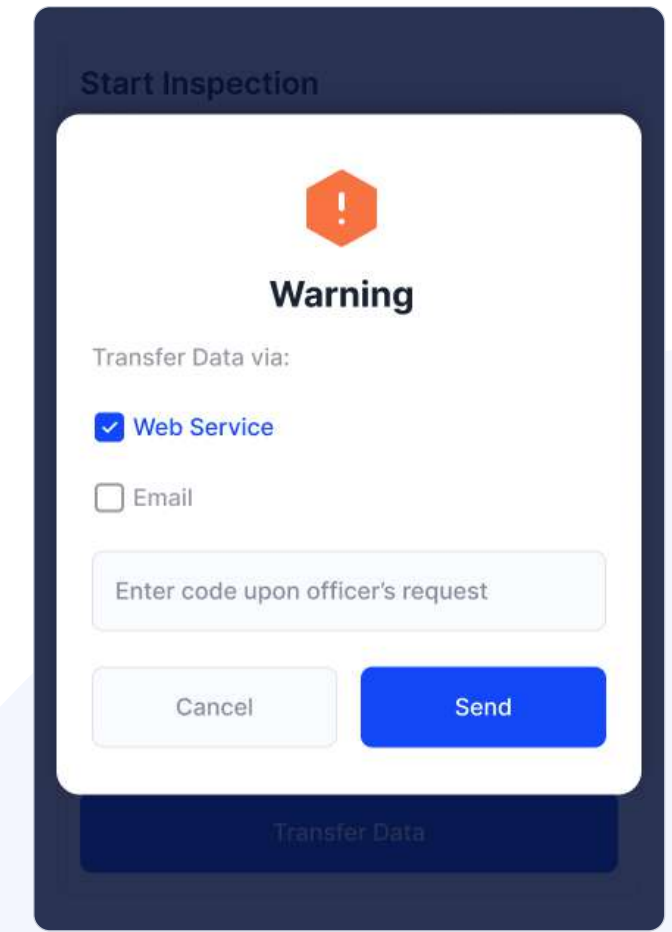

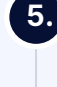

If the file was submitted successfully, you will receive a confirmation. If it was unsuccessful, you will receive the following message: "ELD Output File sending failed. Please try again or use a different Transfer Data method."

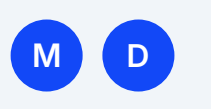

# **Malfunction and Data Diagnostic Events**

In the following pages, we'll learn about Malfunction and Data Diagnostic events and what carriers and drivers need to do about them.

#### **How It Looks**

Diagnostic and Malfunction events show up in the application's header (top right) as a capital D and capital M. The D stands for diagnostic events, and the M for malfunction events.

#### **Driver and Carrier Responsibilities**

In case of a Malfunction or a Data Diagnostic Event, drivers and carriers have certain responsibilities.

# **Carrier Responsibilities Regarding Malfunctions**

**The carrier must:**

- Provide drivers with an instruction sheet describing the various ELD malfunction events and record-keeping procedures (this document).
- Provide drivers with a supply of 8 days' worth of blank paper driver
- The motor carrier must correct the malfunction of the ELD within 8 days of discovering the condition or a driver's notification to the motor carrier, whichever occurs first.

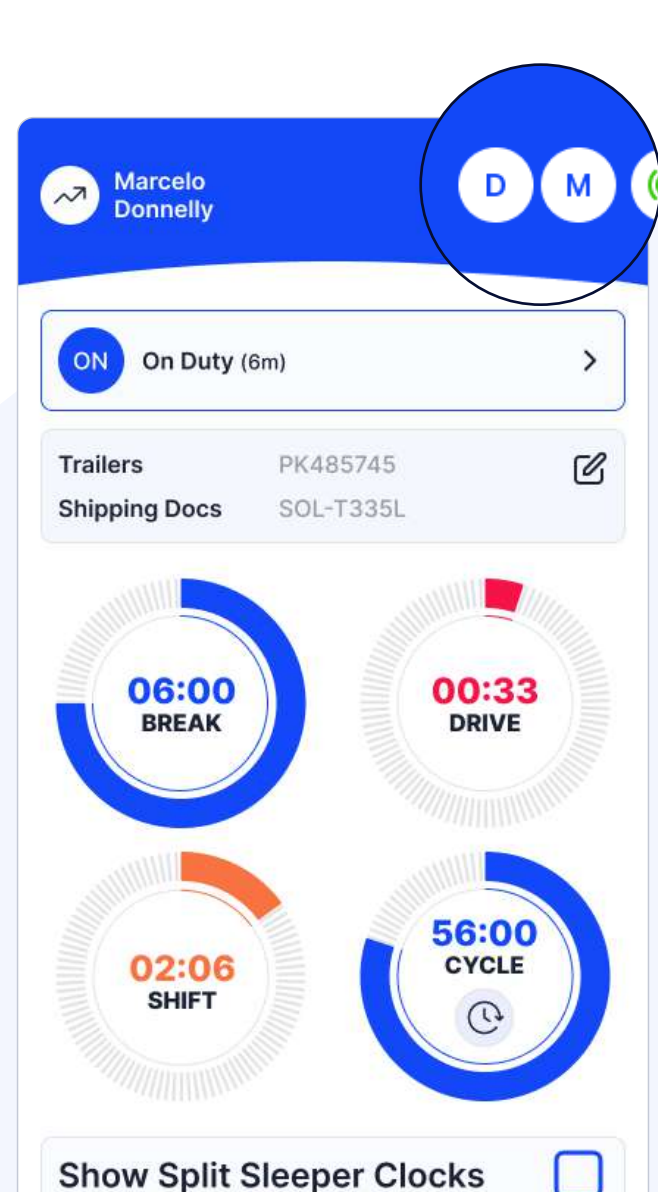

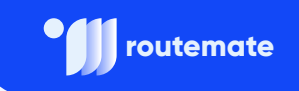

# **Record-Keeping Responsibilities by the Driver**

To see the error details, the driver must tap **D (Diagnostic Data)** or **M (Malfunction).**

**In case of Malfunction Events, the driver must:** 

- Note the ELD malfunction and provide the carrier with written notice within 24-hours.
- Reconstruct driving events for the current 24-hour period and previous 7 consecutive days using paper logs.
- Continue to manually prepare driving logs until ELD is serviced and brought back into compliance.
- During inspections which take place when a malfunction has occurred: provide safety official with manually kept driver logs.

In case of Data Diagnostic events, the driver must follow the motor carrier's and ELD provider's recommendations in resolving the data inconsistencies.

#### **Malfunction Events Examples**

ELD has detected a malfunction related to Power compliance. Please contact your manager immediately, stop using RouteMate and switch to paper logs until the ELD malfunction has been corrected.

**Mon, Aug 25, 10:15 AM**

ELD has detected a malfunction related to Engine Synchronization compliance. Please contact your manager immediately, stop using RouteMate and switch to paper logs until the ELD malfunction has been corrected.

**Mon, Aug 25, 10:15 AM**

ELD has detected a malfunction related to Timing compliance. Please contact your manager immediately, stop using RouteMate and switch to paper logs until the ELD malfunction has been corrected.

**Mon, Aug 25, 10:15 AM**

ELD has reported Position compliance malfunction. Please contact your manager immediately, stop using RouteMate and switch to paper logs until the ELD malfunction has been corrected.

**Mon, Aug 25, 10:15 AM**

ELD has reported Data Transfer compliance malfunction. Please contact your manager immediately, stop using RouteMate and switch to paper logs until the ELD malfunction has been corrected.

**Mon, Aug 25, 10:15 AM**

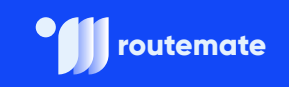

#### **Data Diagnostic Events Examples**

ELD has detected Power Data Diagnostic event.

**Mon, Aug 25, 10:15 AM**

ELD has detected Missing Required Data Diagnostic event.

**Mon, Aug 25, 10:15 AM**

ELD has detected Data Transfer Data Diagnostic event.

**Mon, Aug 25, 10:15 AM**

ELD has detected Unidentified Data Diagnostic event.

**Mon, Aug 25, 10:15 AM**

### **Are you still uncertain about anything?**

If you are still experiencing any doubts or difficulties with the steps, please do not hesitate to contact us at (765) 770-0279. We will be happy to provide you with all the necessary information.

You can also visit our YouTube page where you can find our step-by-step video tutorials.

Thank you for choosing **RouteMate!**

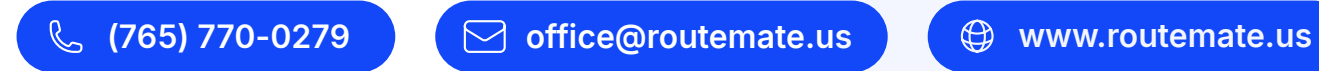

**routemate**

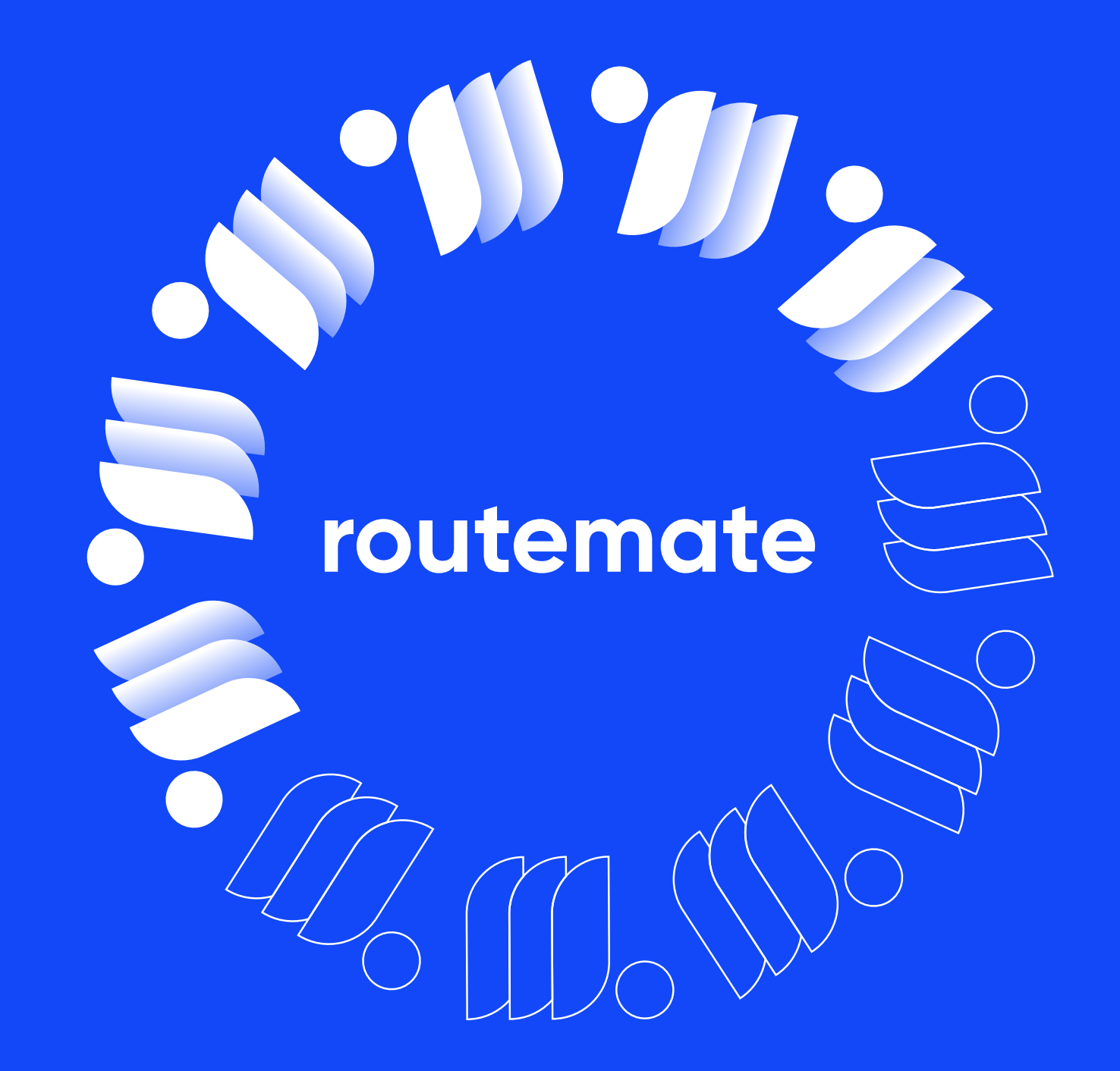